PayTabs Sadad Payment

**webkul.com**[/blog/magento2-paytabs-sadad-payment-module/](https://webkul.com/blog/magento2-paytabs-sadad-payment-module/)

October 16, 2018

**Paytabs Sadad Payment** : Using this payment gateway extension, you can integrate Sadad Payment via PayTabs in your web store. Merchants from Saudi Arabia can use their Sadad accounts for making online payments transaction easily.

- - - - - - - - - - - -

**Note**: The Sadad Payment only supports **SAR** currency.

#### Features

- Enable/Disable payment method from the admin panel.
- Admin can configure Paytabs Sadad payment method.
- Buyer can do payment by Sadad account.
- Sandbox mode is available.
- Set the payment method title
- Set the sorting order
- Set the order status: confirmed payment
- The module supports multiple languages including RTL Arabic.
- The source code is open for customization.

### How to get The Paytabs Secret Key

To receive the payments, the admin will have to **add** his **Sadad bank** within the Paytabs account.

**Step 1**: To create a **Merchant account** click **[here](https://www.paytabs.com/sign_up/)** and fill in the **required information** and click the **Sign-Up** button**.**

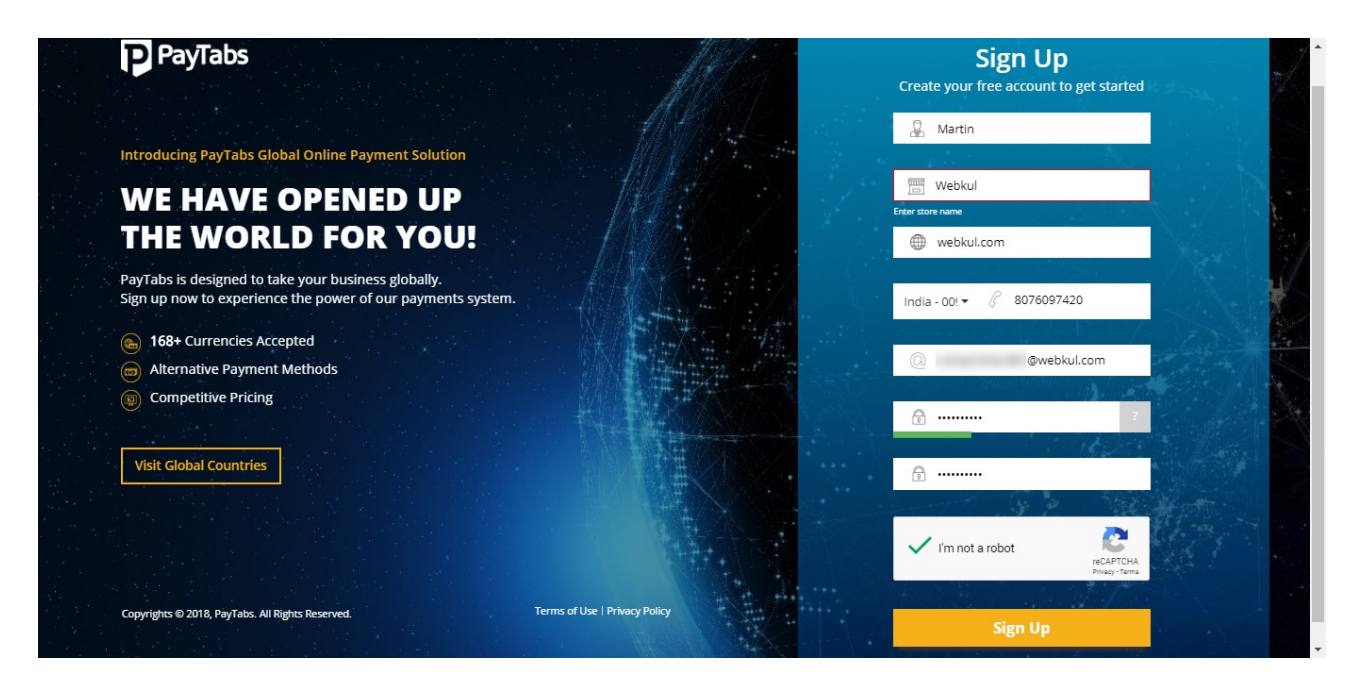

**Step2**: Now the page that comes up click on the **Continue To Dashboard** button.

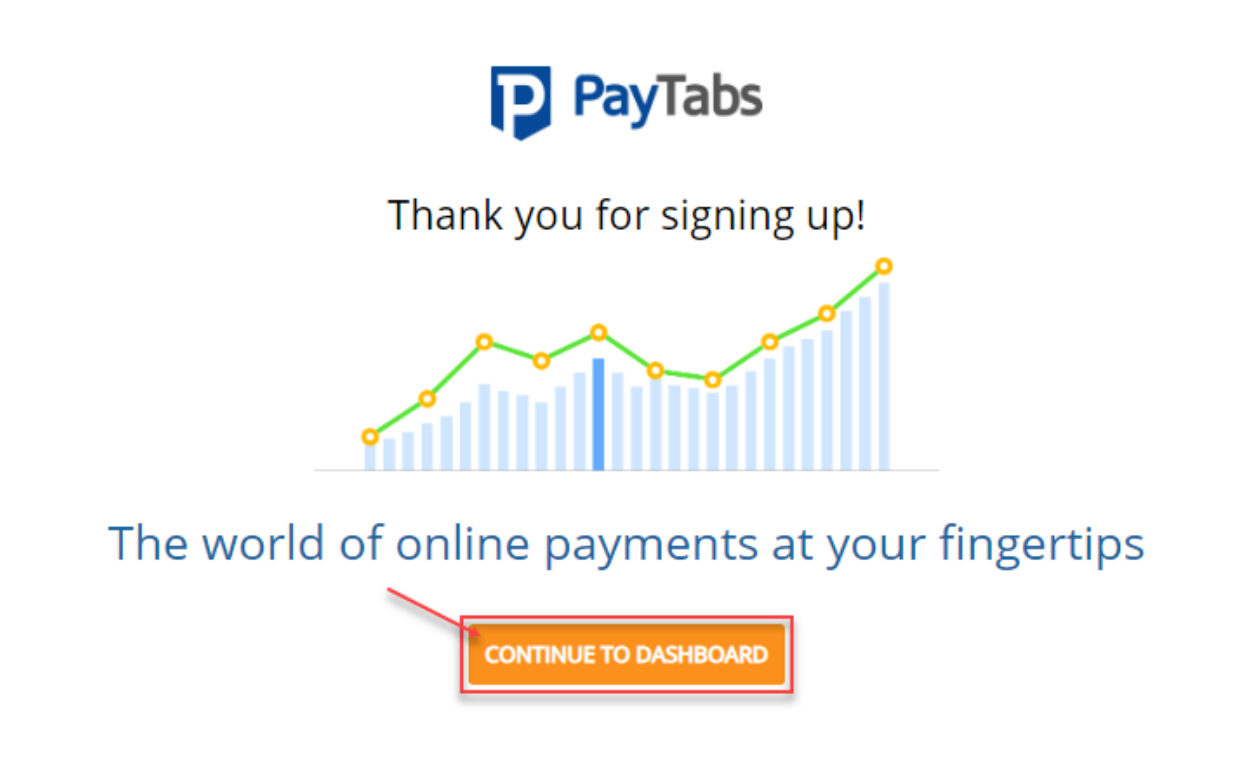

**Step 3**: You will receive a **verification mail** on the email address that you have provided while signing up. Here, click **Verify**.

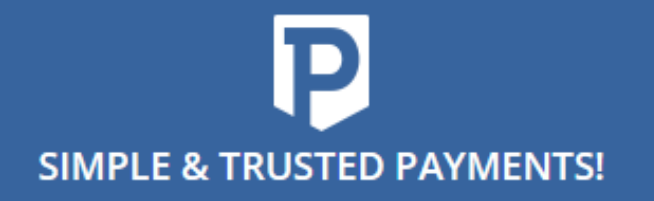

**Login here** 

### Dear Martin.

Thank you for signing up with PayTabs.

Please verify your email address by clicking on VERIFY below: **VERIFY** 

A member of our sales team will be in touch with you soon.

Thank you!

The PayTabs Team

**Step 4**: Log in using the **Email address** and the **password**(used for creating the account at Paytabs) and navigate to the **Secret key** menu option. Here, you will find the Secret key that is to be entered in the module configuration settings.

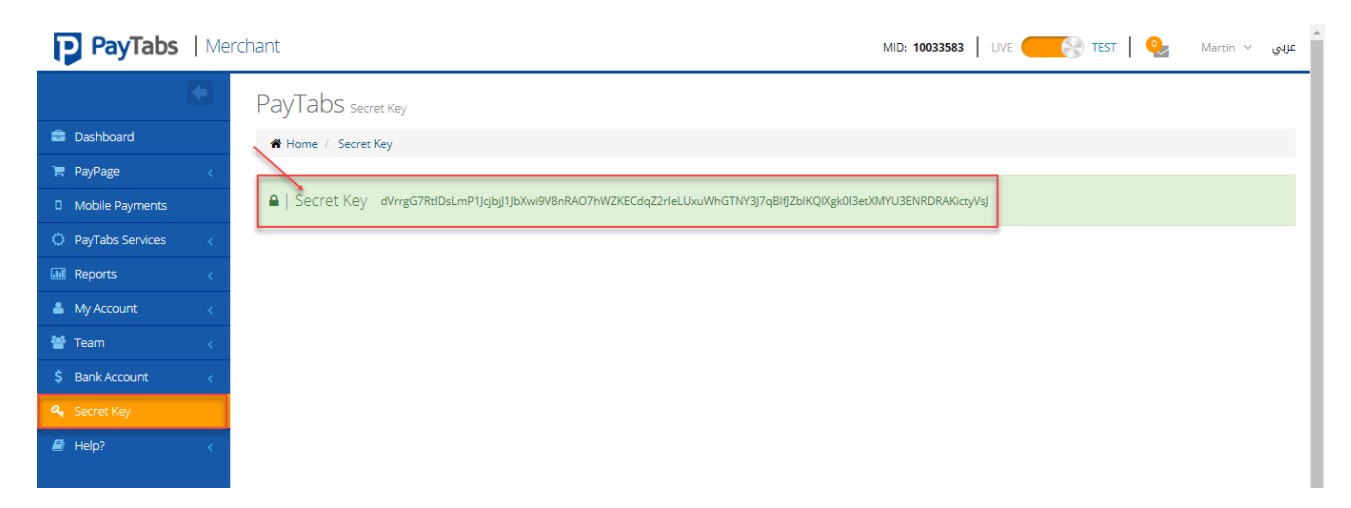

The merchant can also manage their profile by navigating through the My Account>My Profile, where the merchant can easily update his/her information.

Also, the merchant needs to enter the site URL i.e where the sadad payment method via paytabs has been integrated. In order to make this module used by the customers.

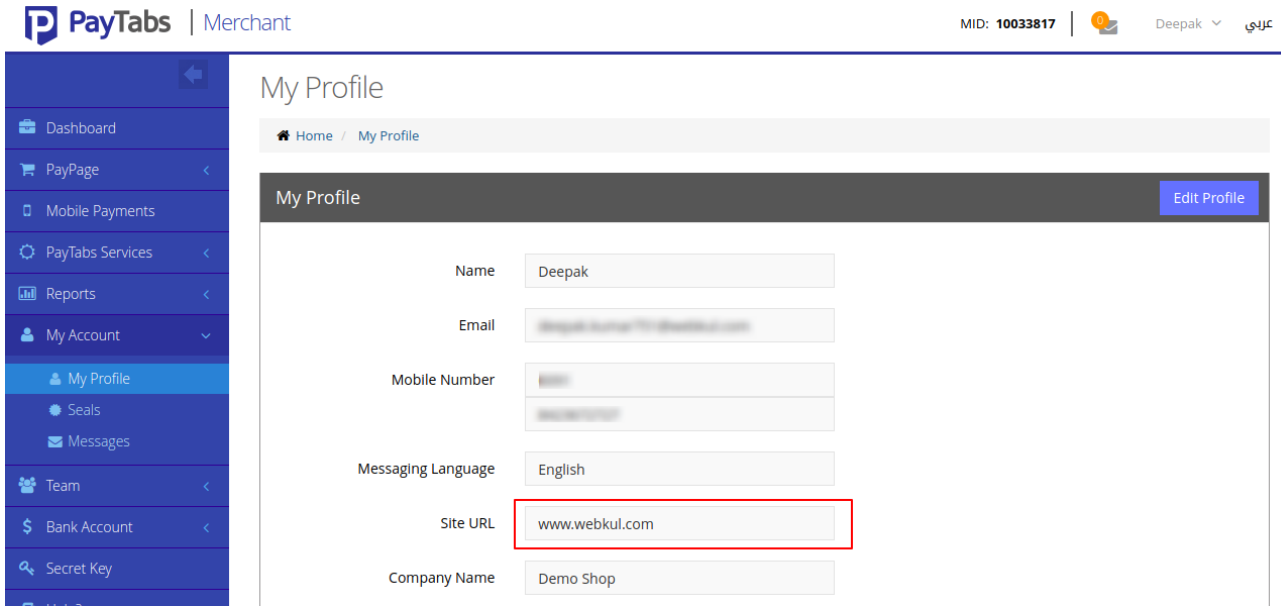

# Module Configuration

To configure the module settings, the admin needs to navigate through Store->Settings- >Configuration->Sales->Payment Methods->Paytabs SADAD Payment to bring up the **module configuration** settings.

Now, you will be on the module configuration section as shown below in the snapshot.

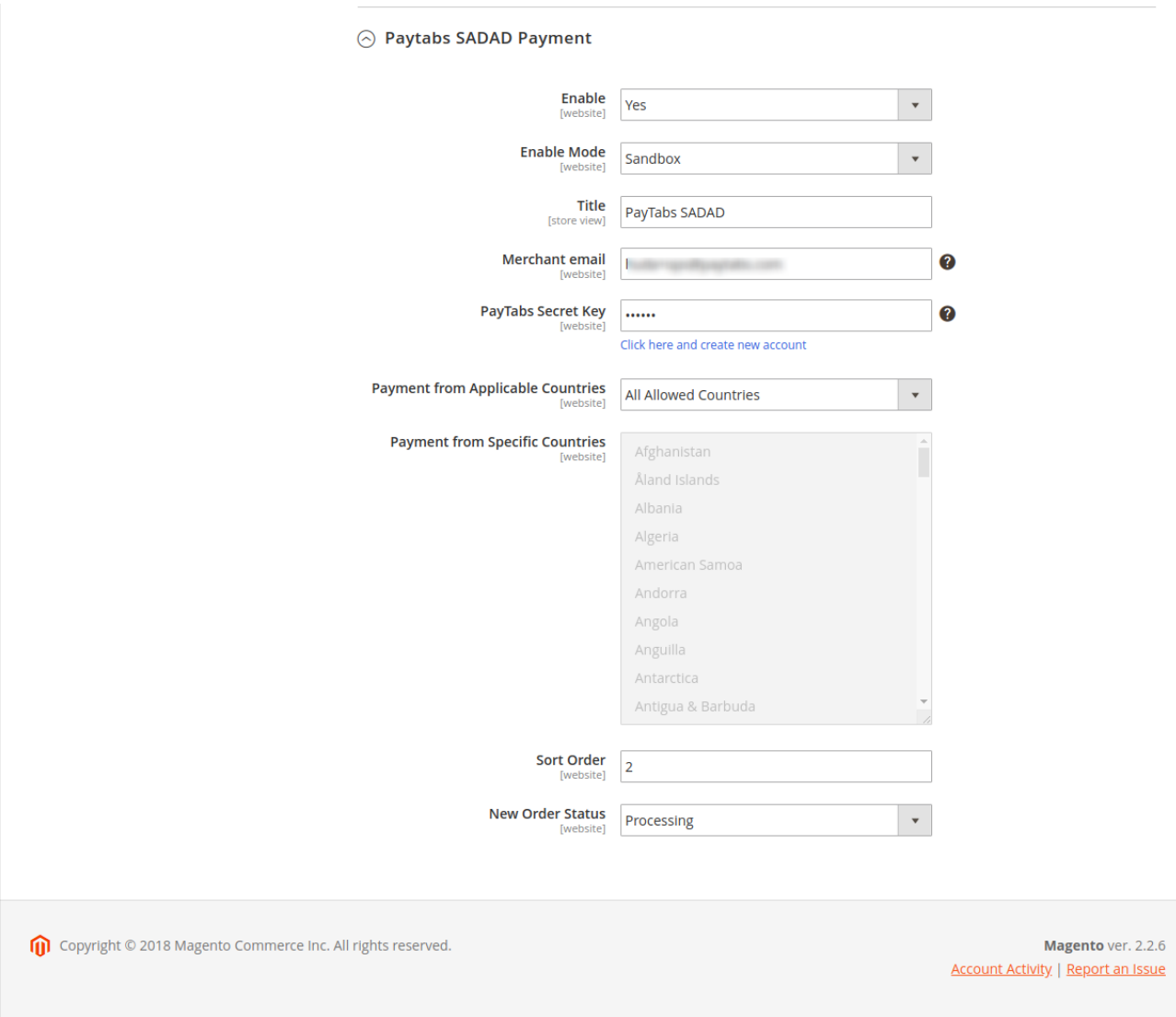

Here, the admin will **configure** the module **settings** that are available –

- **Enable** In order to enable this solution select "Yes" or to disable it select "No".
- **Title** Here Admin Can Enter the Title which is displayed at the product Check out Page under Payment Methods.
- **Merchant Email** Enter the Paytabs registered an e-mail address.
- **Paytabs Secret Key** Enter the Paytab access key received after registering at Paytabs.
- **Payment From Applicable Countries** Select Payment from Specific Countries or Allow all the Countries.
- **Payment From Specific Countries** If selected Specific Countries under **Payment From Applicable Countries** option then admin can select the specific Countries where this Payment Method will Work.
- **Sort Order** Set the sequence in which the payment gateway will be visible at the checkout page for the customers.
- **New Order Status** Set the New Order Status that will be set after completing an order using the Sadad payment method.

After configuring the module settings, click the **Save** button to save the configuration.

### Frontend-Workflow

On the customer Front end as customer add products to the cart and proceed to check out the page, then on the **Order Review & Payments** page SADAD payment Method will be visible on the upper left side of the web page.

Now, enter your **Sadad Account Id** and click the **Place Order** button & then you will be redirected to the Sadad Payment System.

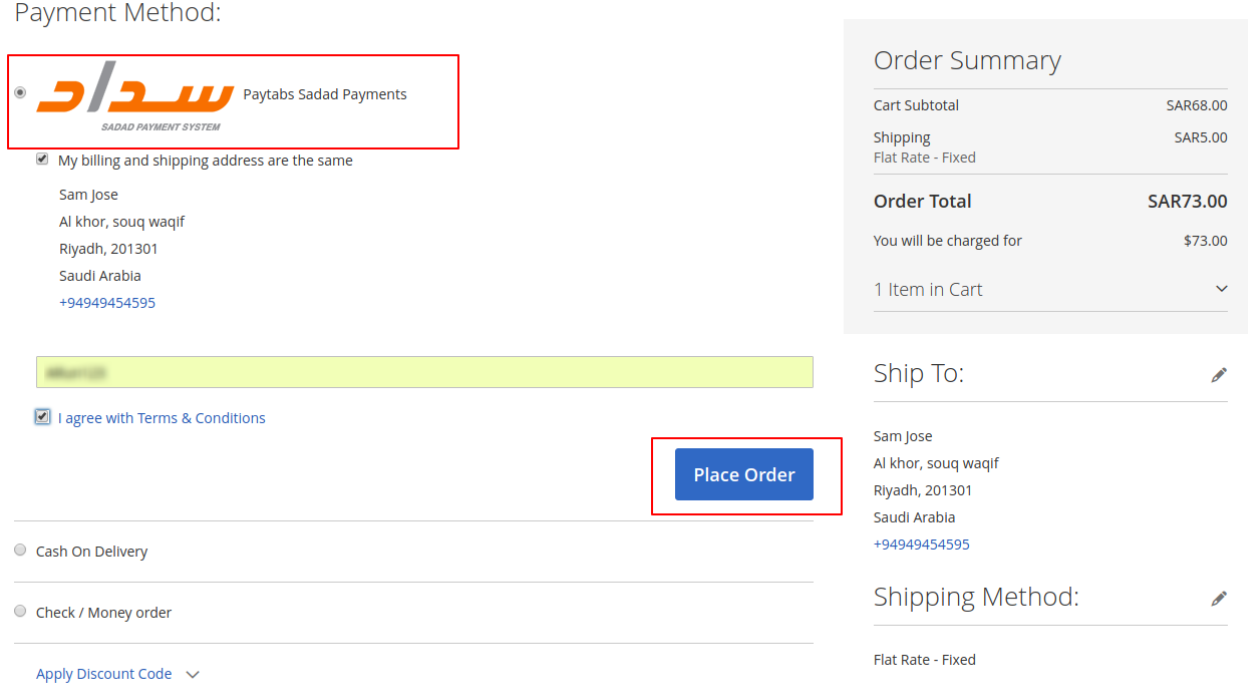

Here, the customer has to enter their **Sadad Account ID** and the **Password** and then click the **Proceed** button. payment.

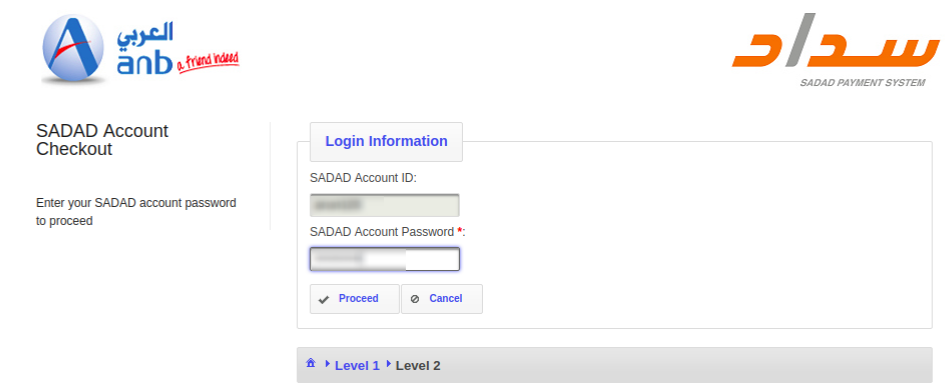

Now the page that comes up has the transaction details. Here, select your **secret image**, select a **one-time password** method, and click the **Submit** button after thereafter.

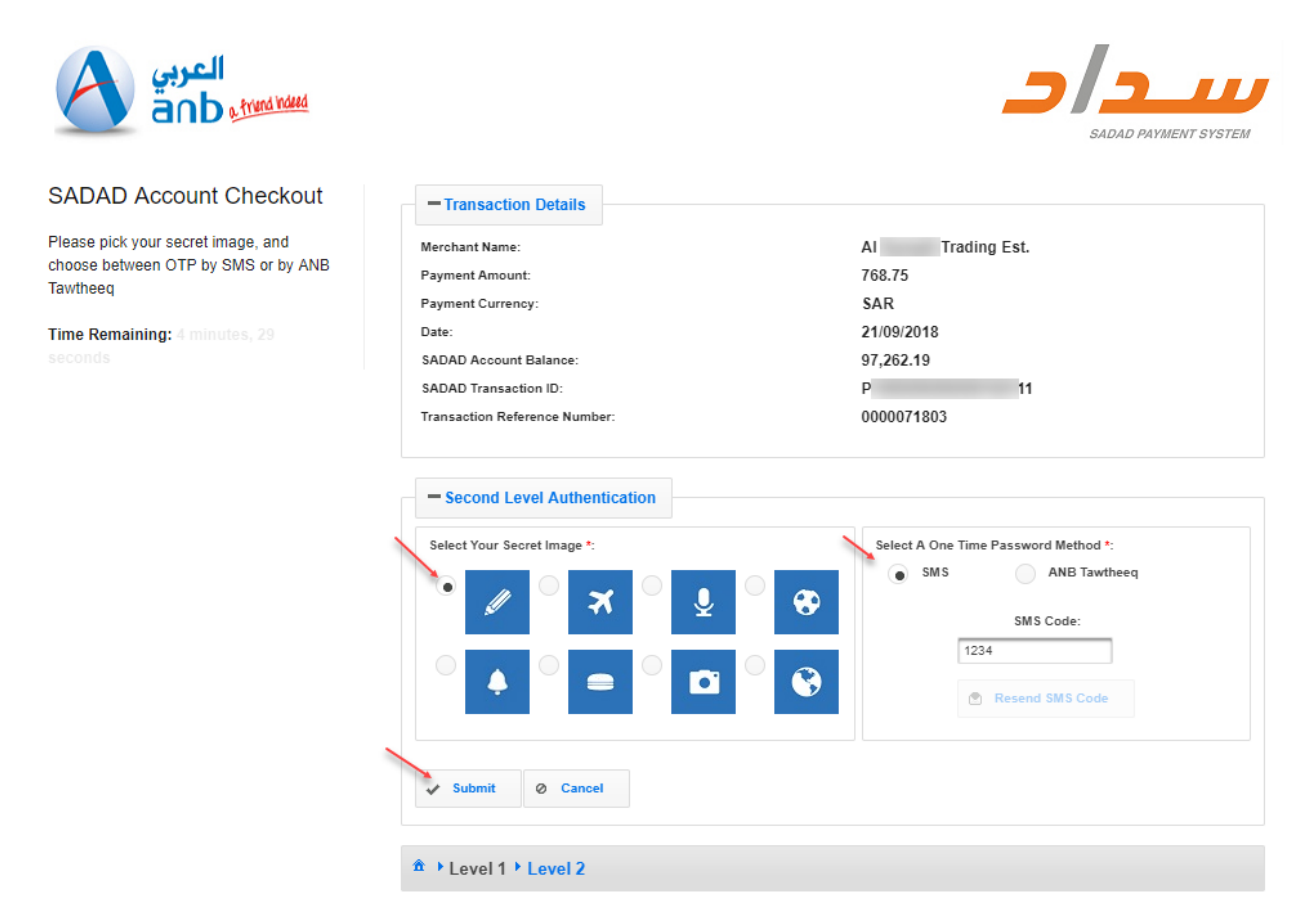

After clicking the **Submit** button in the above image, the customer can see the **transaction** details which include – **Merchant Reference No**, **Sadad Transaction No**, **Transaction Amount**, **Description**, and **Status of the Transaction**.

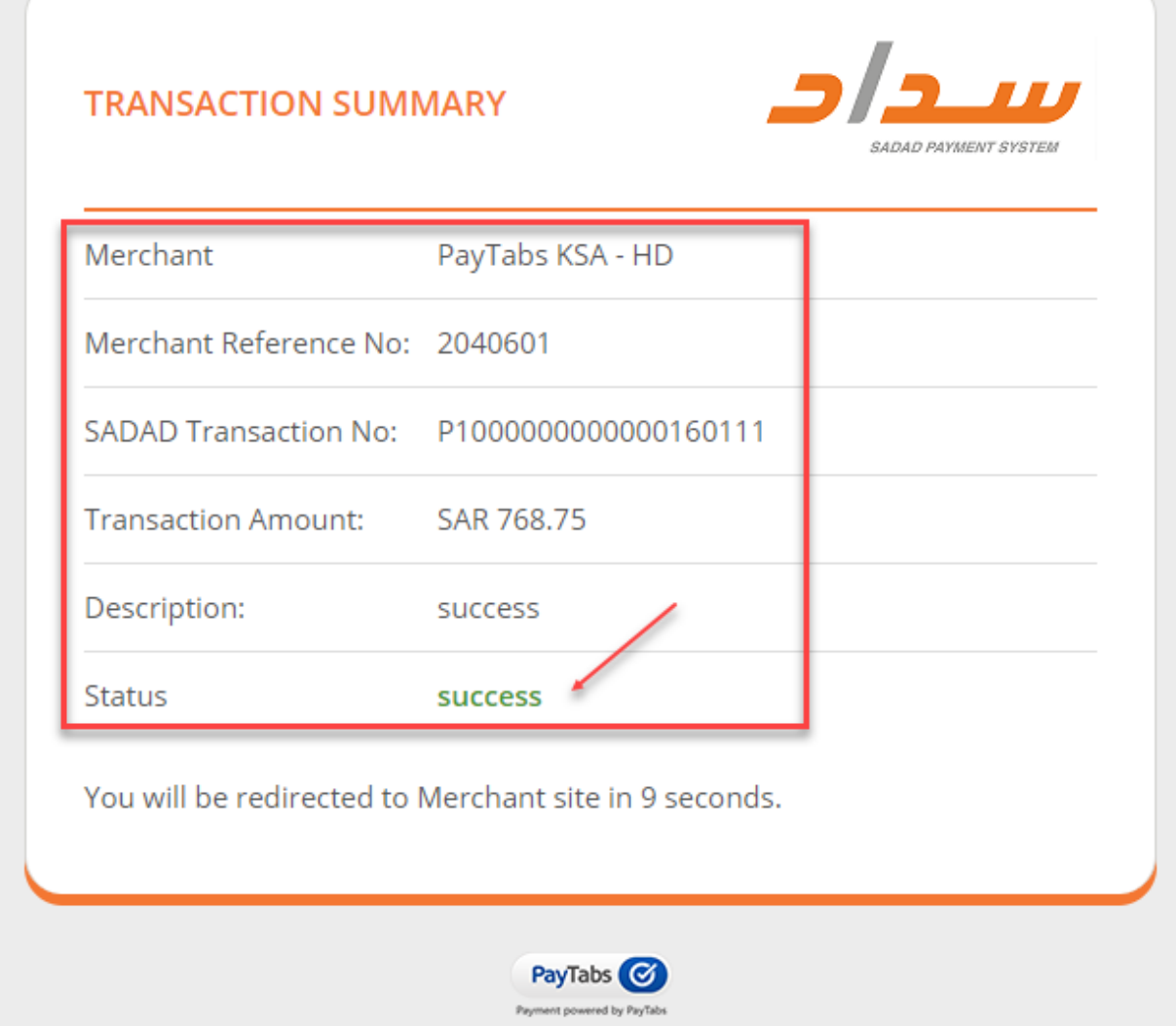

Now, the customer will be **redirected** back to the **merchant website**. Here, you can see the **notification** for placing the **order successfully**.

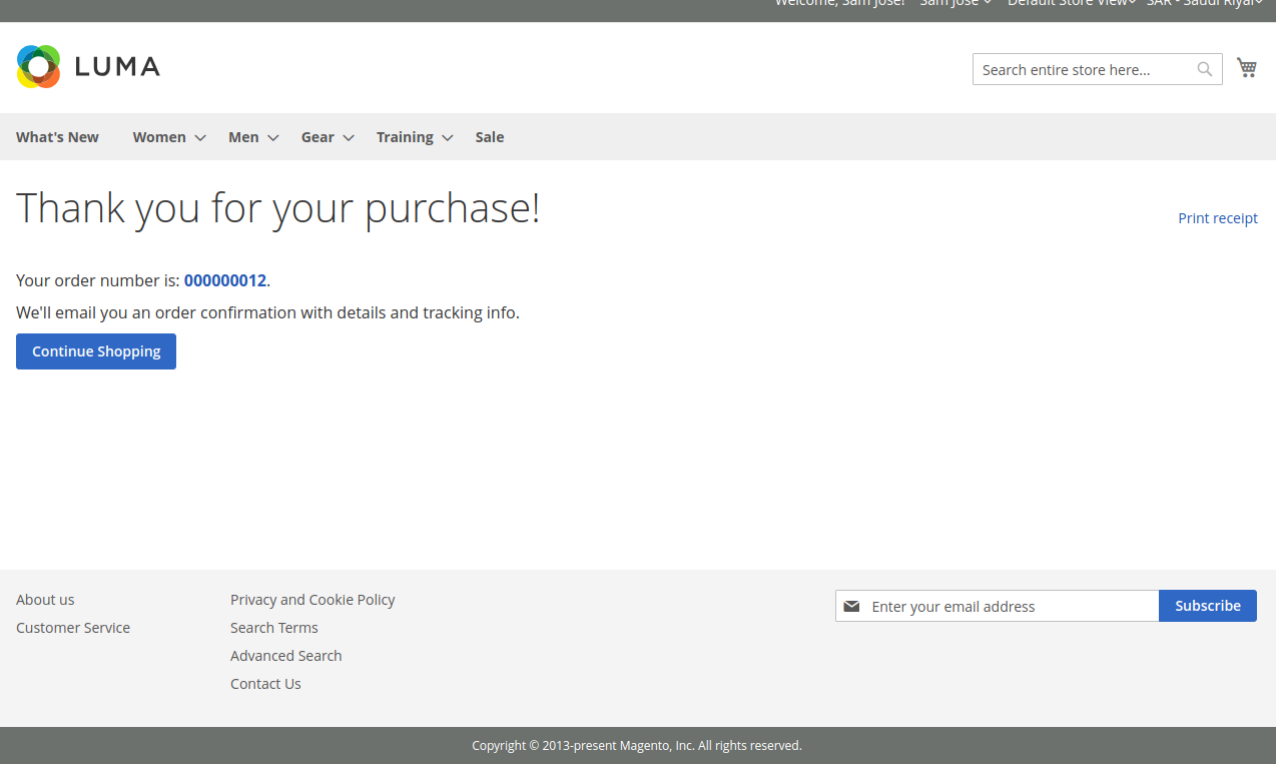

Once the order is placed successfully, Customer can check the **order details** by navigating to **My Account-> My Orders** section. To check the details of the placed order click the **View** button for the respective order.

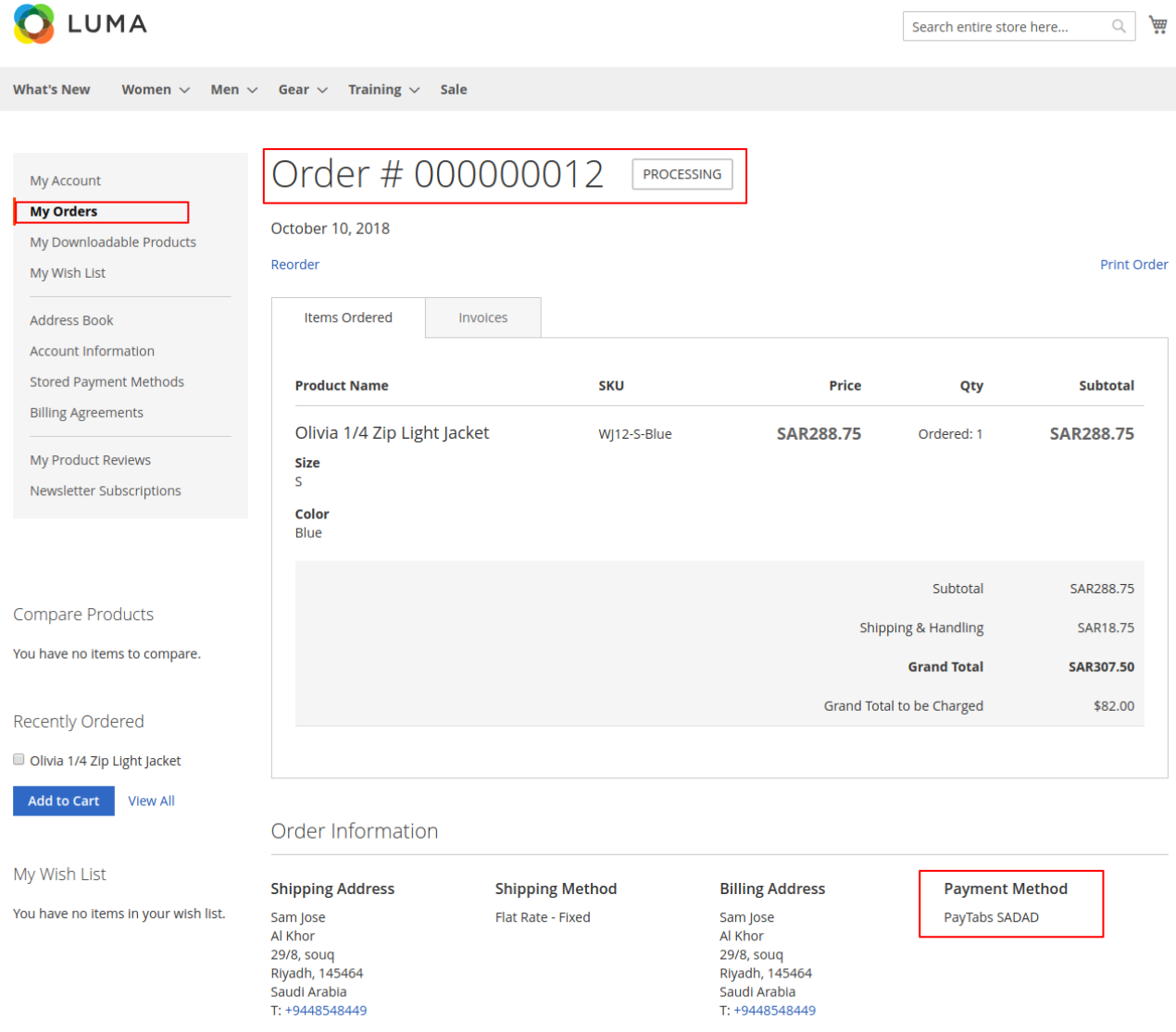

Also, a customer can view and Print his/her Invoice, shown in below screenshot.

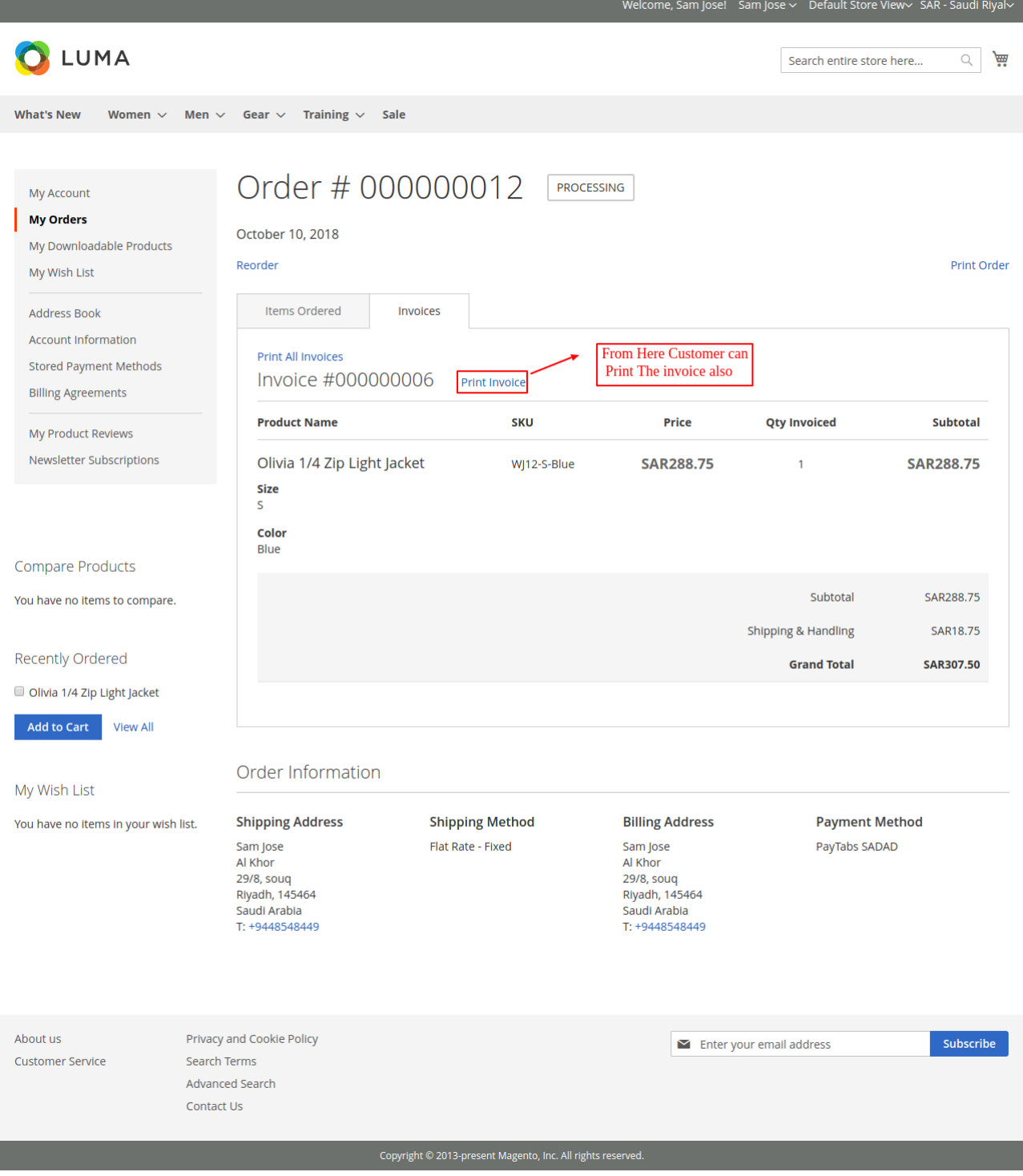

# Admin Management

Admin can see the order details from the back end **Sales ->Orders**. Here the admin can see the "SADAD Payment Method" being used for the placed order.

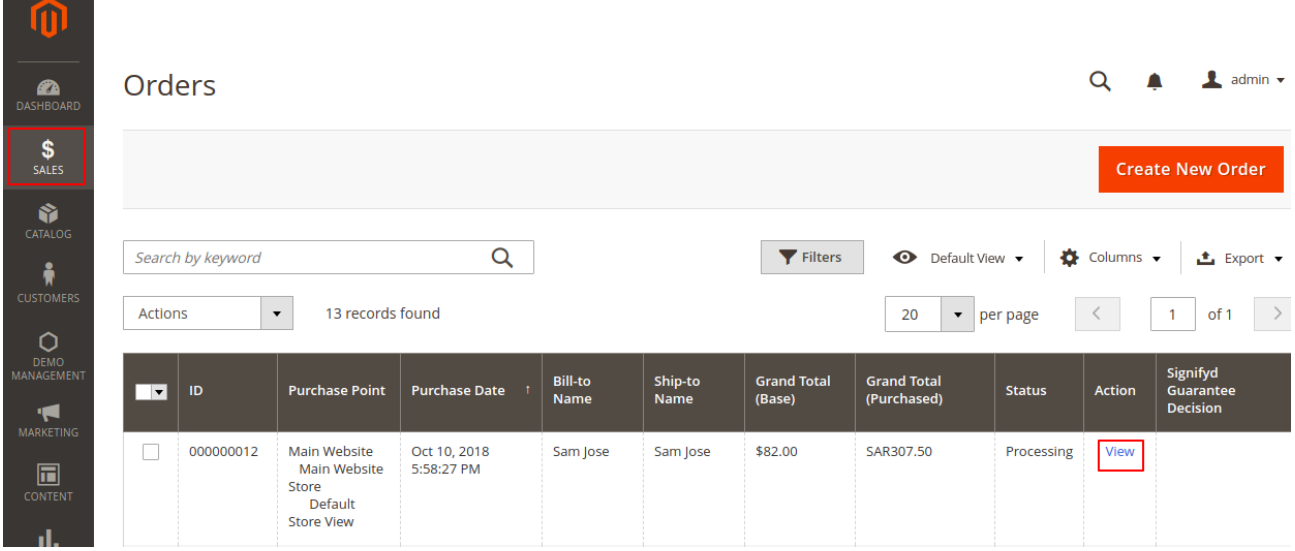

Here, the admin can view the complete list of orders. And can select the order to view and manage the orders. After clicking the **View** link, the order information page will open up as per the below image.

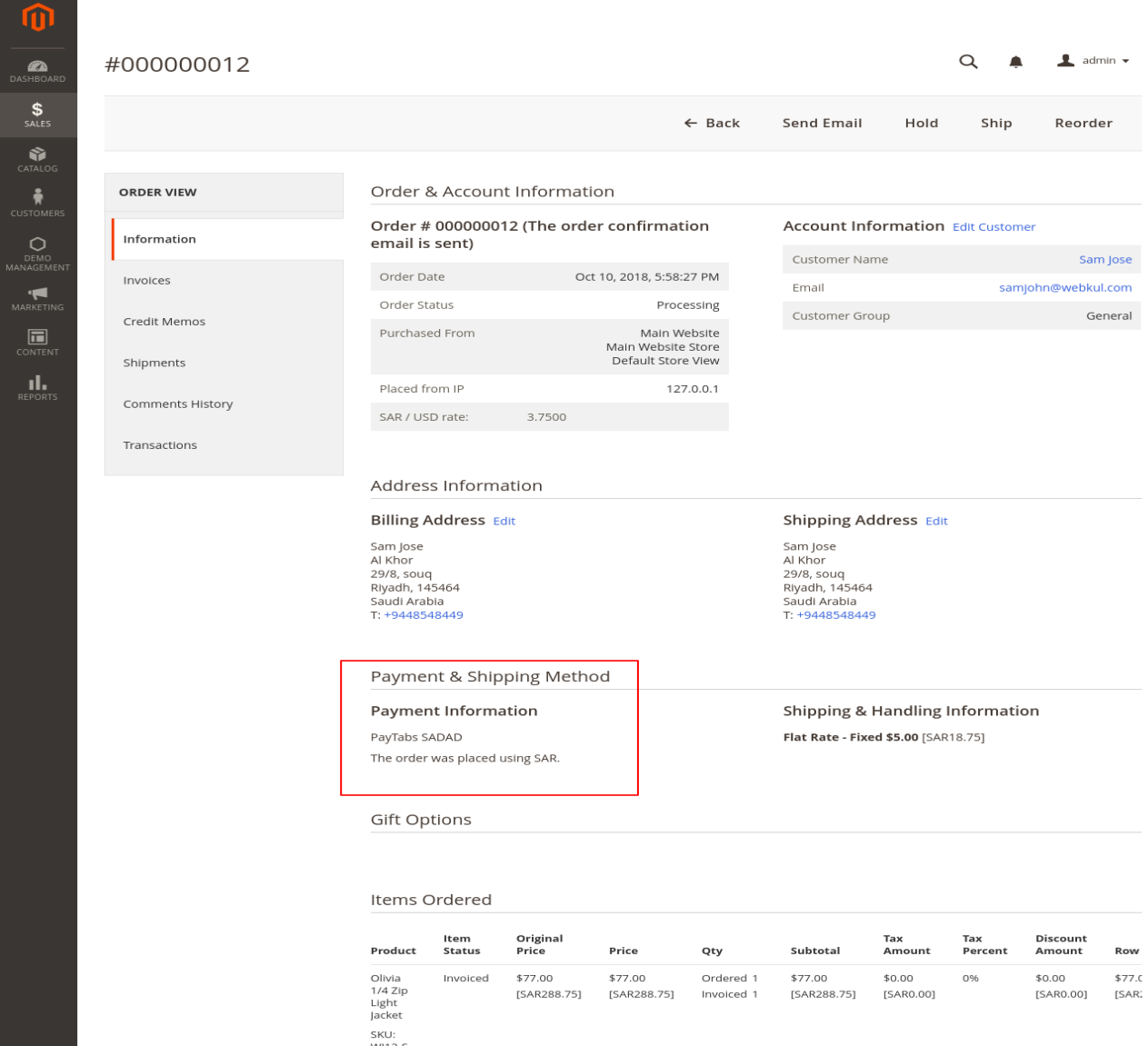

WJ12-S-<br>Blue

Size: S

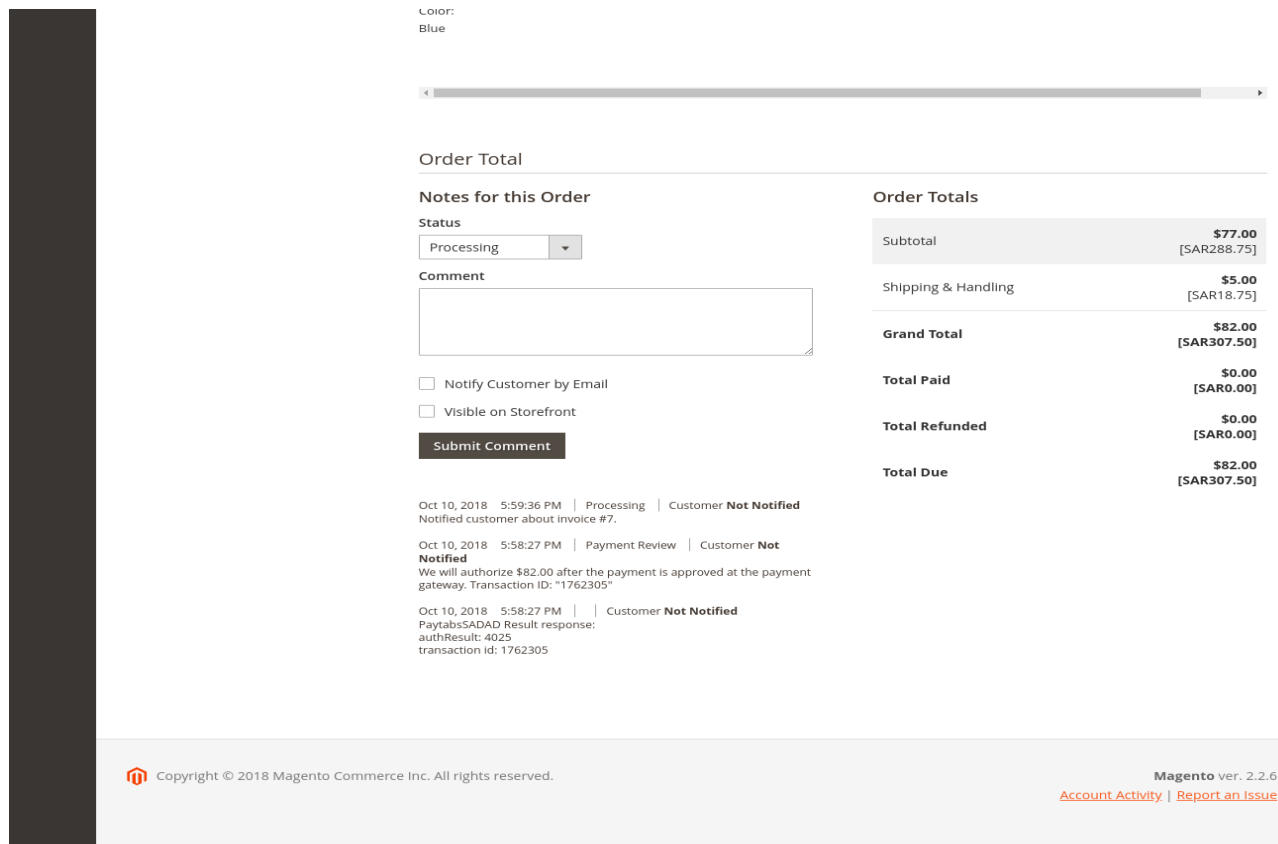

## Also, Admin can find the invoice under Order view-> Invoice

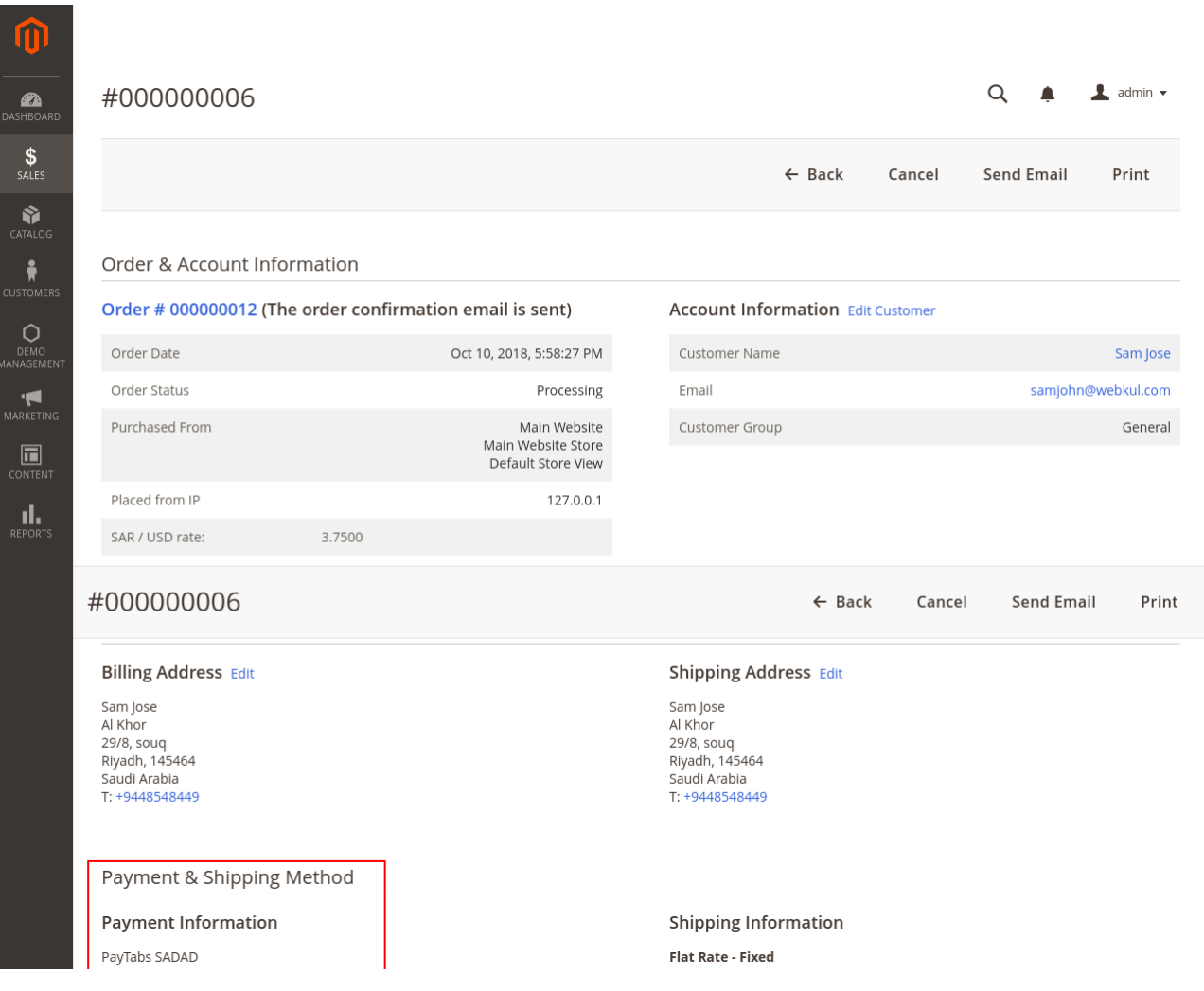

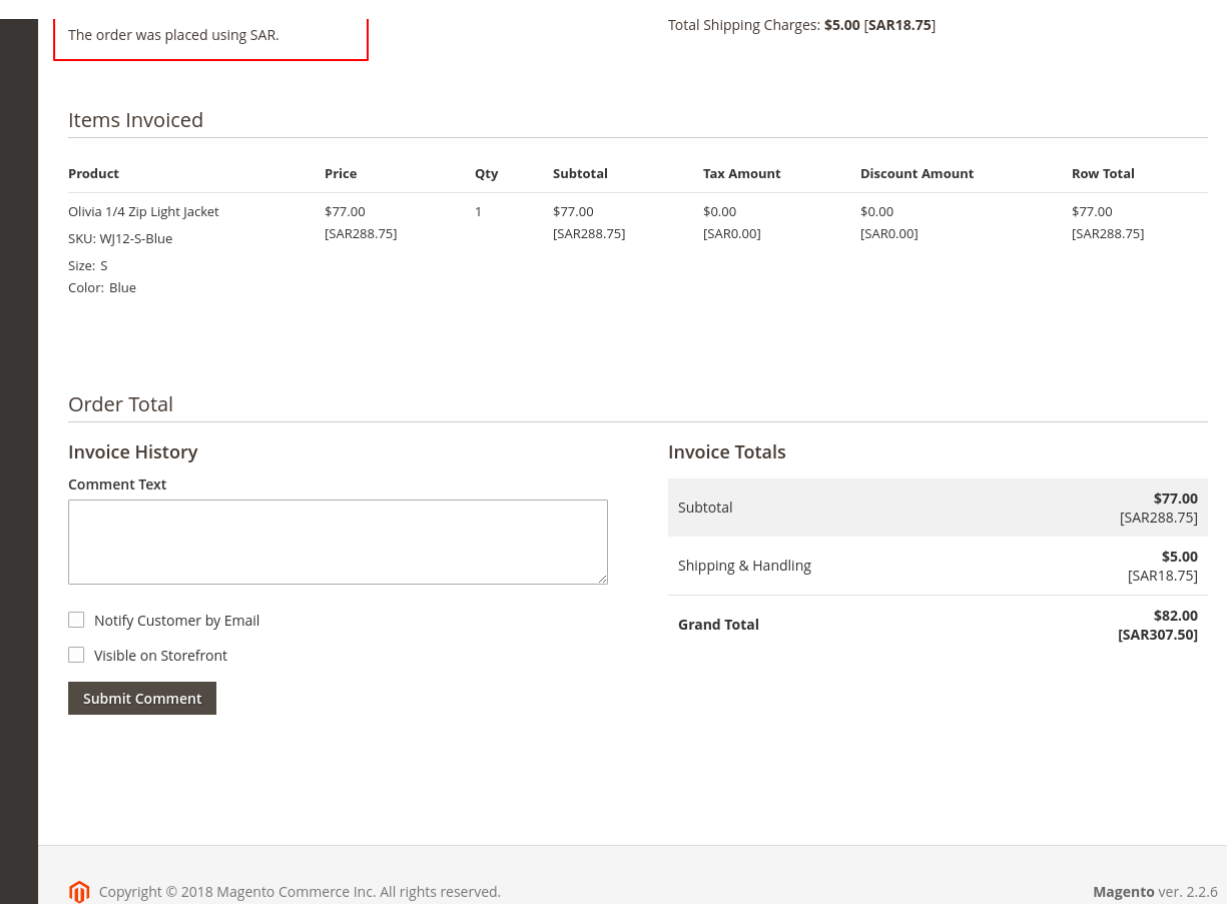

Copyright © 2018 Magento Commerce Inc. All rights reserved.

Account Activity | Report an Issue